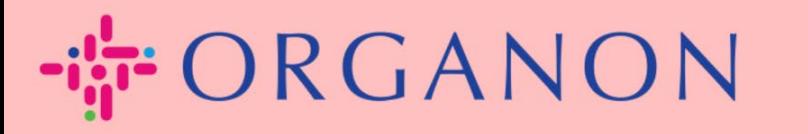

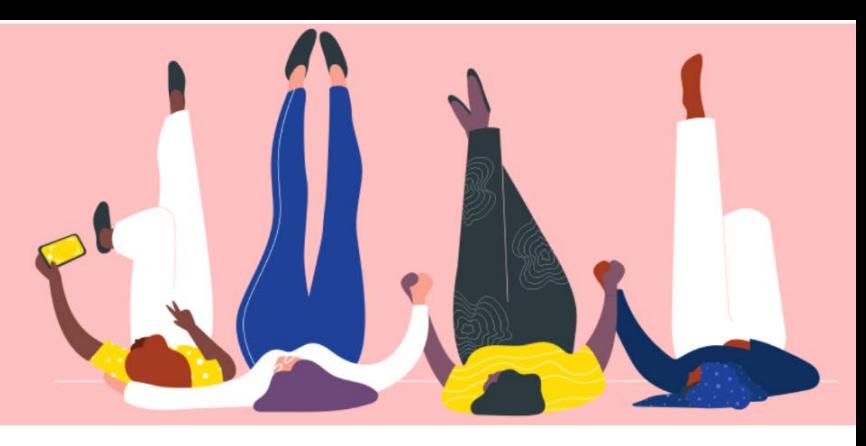

# **Cài đặt LEGAL ENTITIES**

**Hướng dẫn sử dụng**

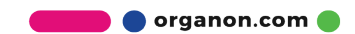

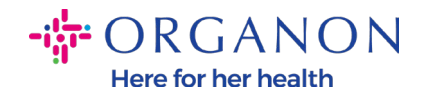

#### **Làm thế nào để cài đặt Legal Entities trên Coupa Supplier Portal**

Việc hoàn tất hồ sơ chính có thể đảm bảo tất cả thông tin doanh nghiệp của bạn được lưu giữ tại cùng một văn kiện đồng thời cho phép bạn lựa chọn thông tin muốn chia sẻ tới khách hàng. Phần tiếp theo sẽ cung cấp hướng dẫn làm cách nào thực hiện thay đổi trong **Organon profile** của bạn.

Kể từ tháng 5 năm 2023, bạn cần sử dụng xác nhận hai bước để xem và sửa đổi thực thể pháp lý, thông tin chuyển khoản và thông tin tài khoản ngân hàng trên Coupa Supplier Portal.

1. Dùng **Email** và **Password** đăng nhập vào Coupa Supplier Portal.

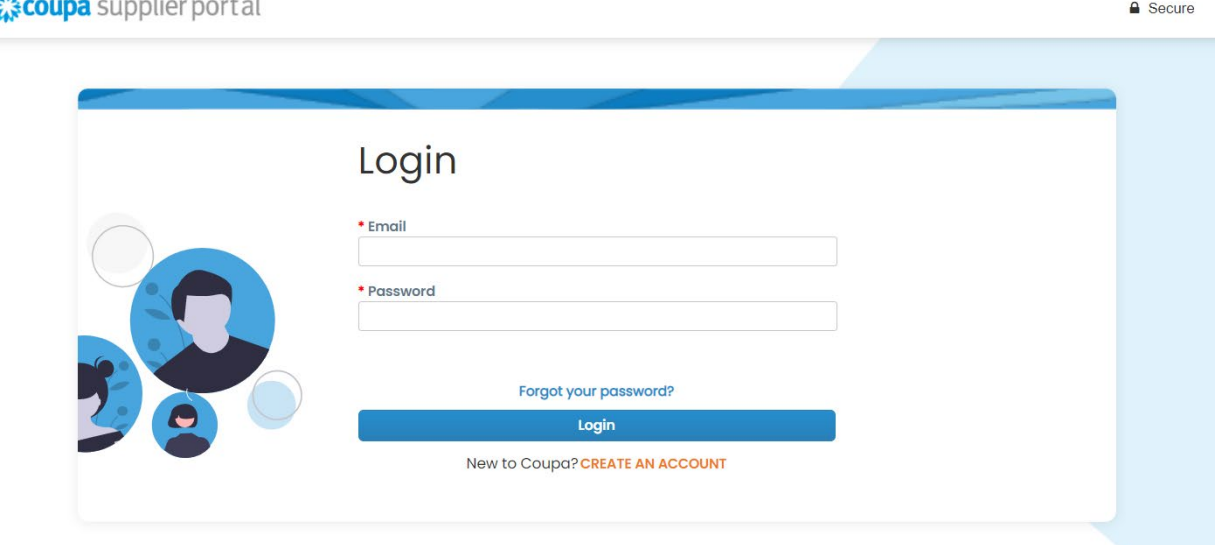

2. Nhấp vào nút **Setup.**

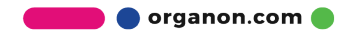

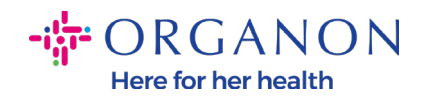

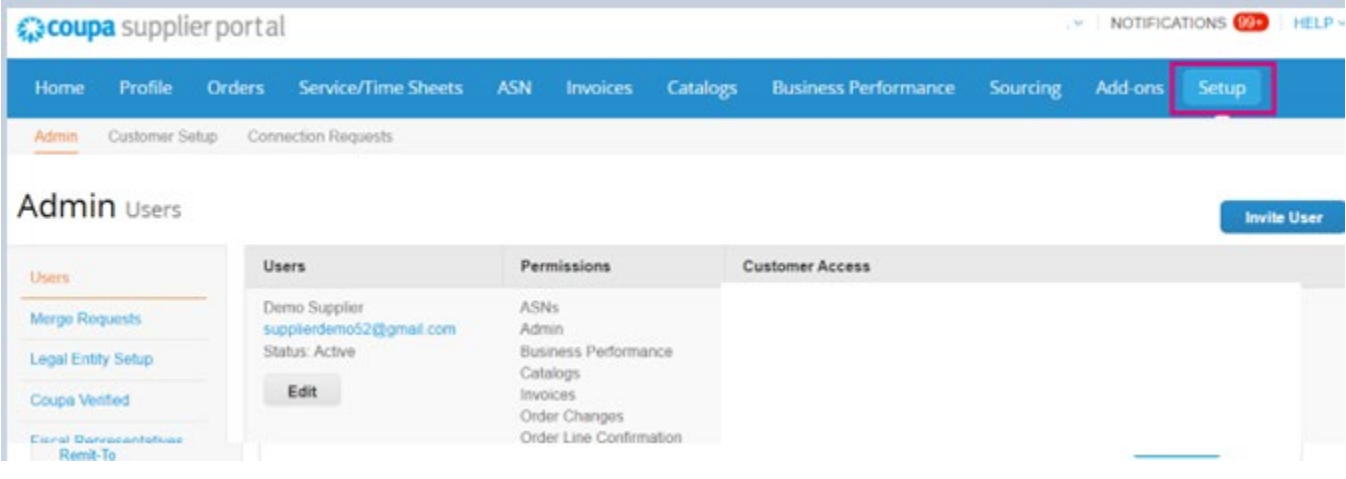

## 3. Chọn **Legal Entity Setup**.

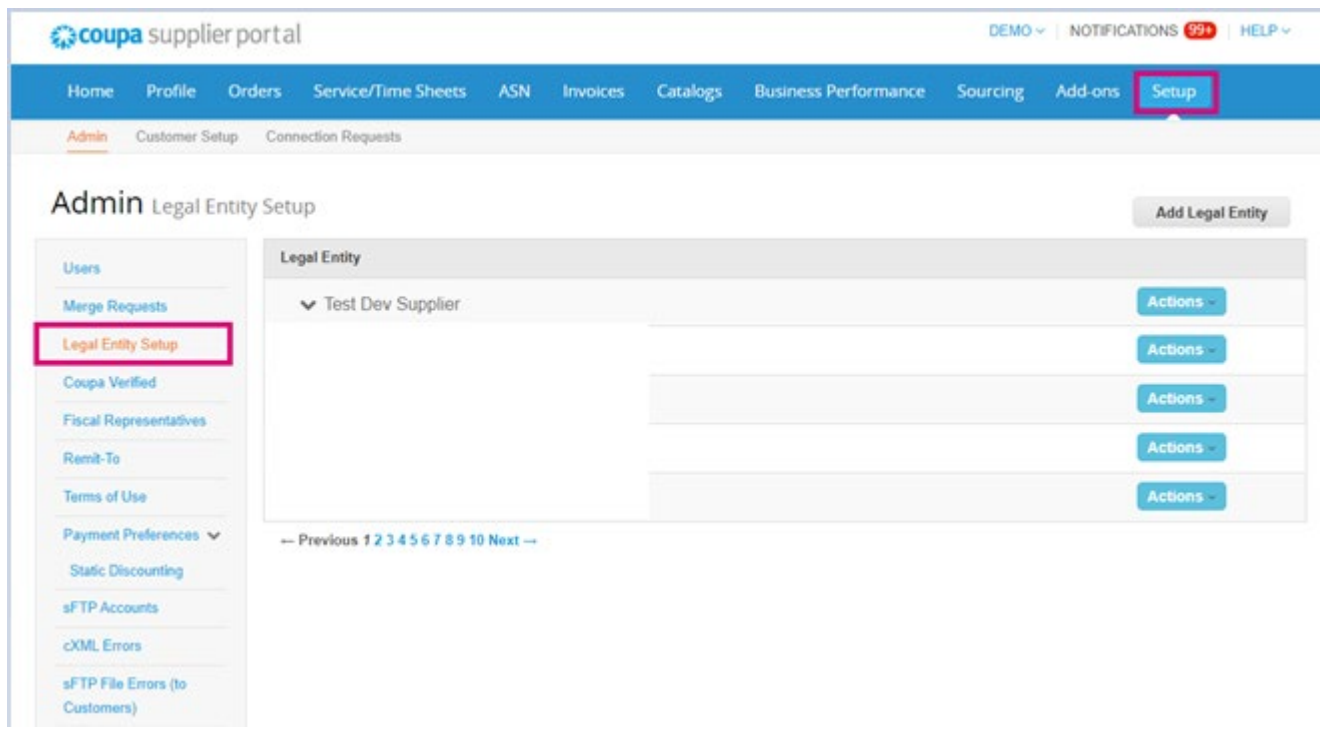

4 . Chọn **Add Legal Entity.**

**O** organon.com

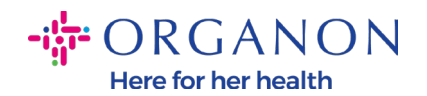

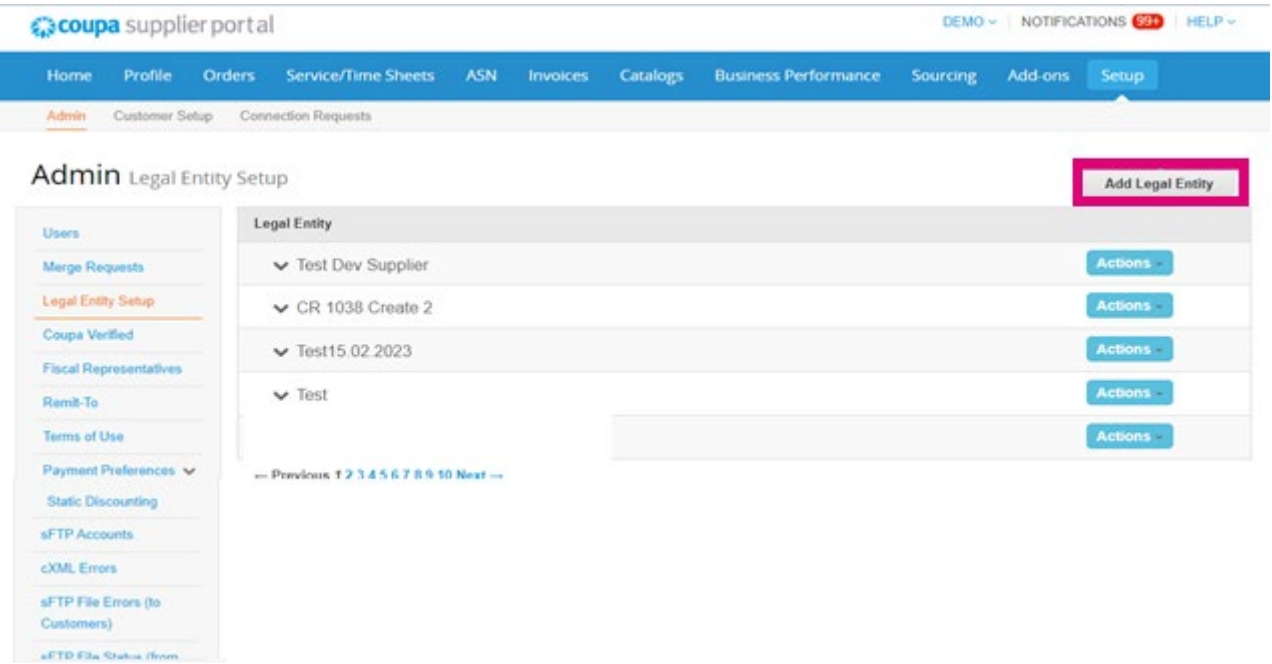

5. Điền tên chính thức của doanh nghiệp (tên đã đăng ký với chính quyền địa phương), chọn quốc gia/vùng trụ sở doanh nghiệp, sau đó chọn **Continue**.

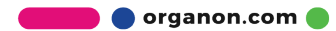

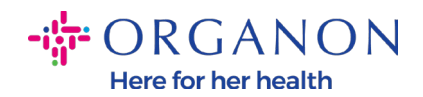

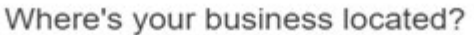

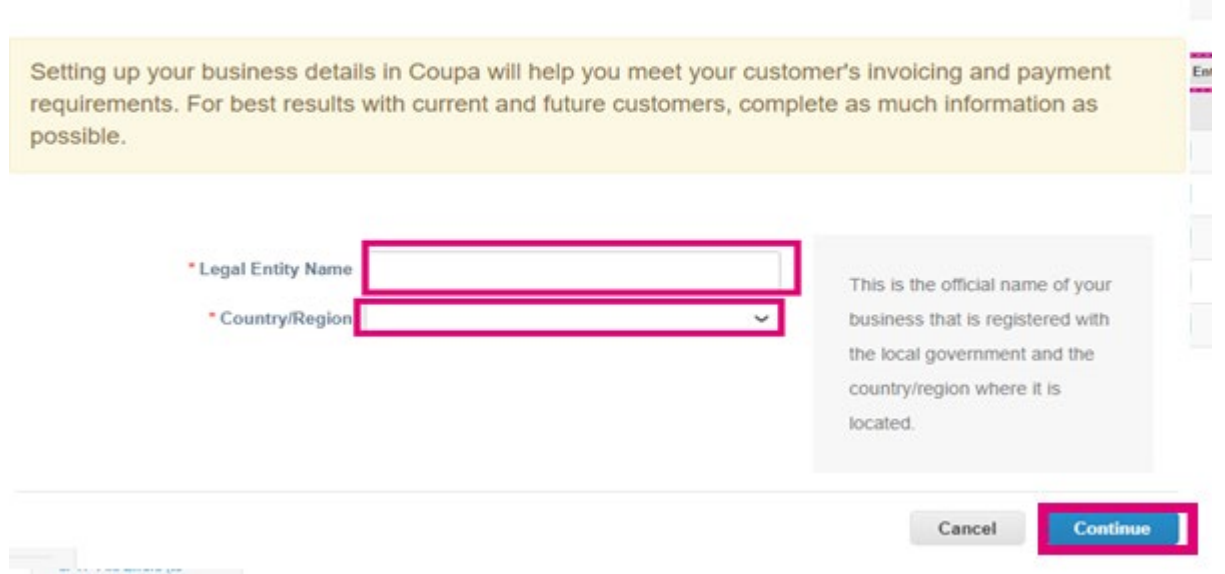

6 . Chọn khách hàng mà bạn muốn xem thông tin thực thể, sau đó nhấp **Save & Continue.**

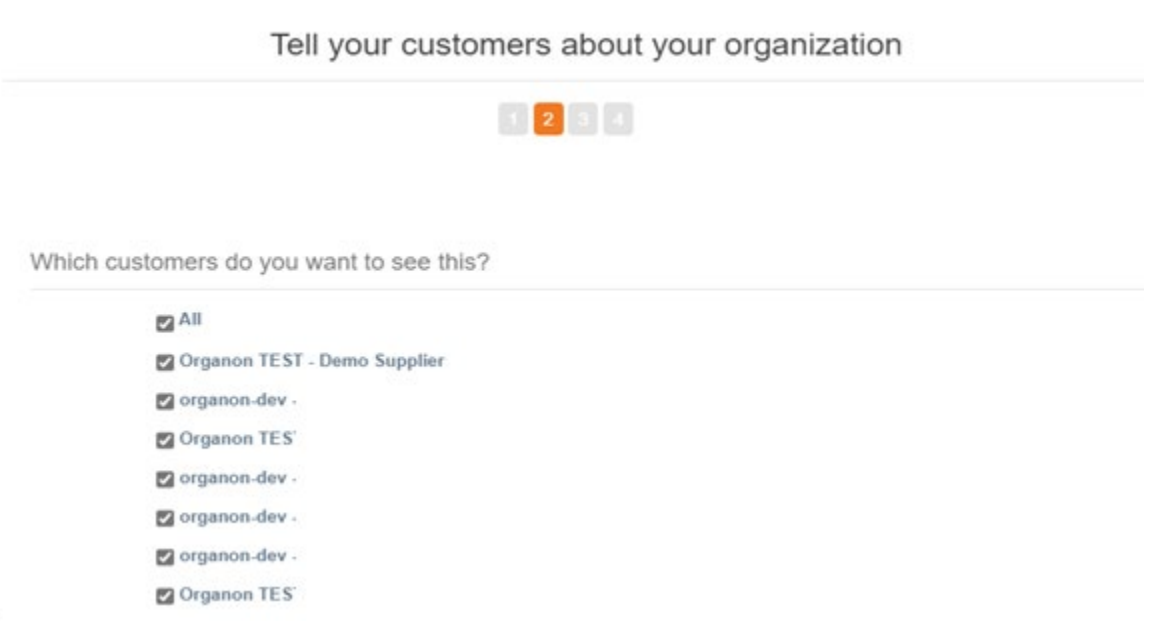

7. Thêm địa chỉ và Mã số thuế, sau đó nhấp **Save & Continue.**

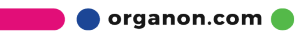

 $^{\circ}$  . H

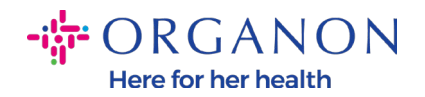

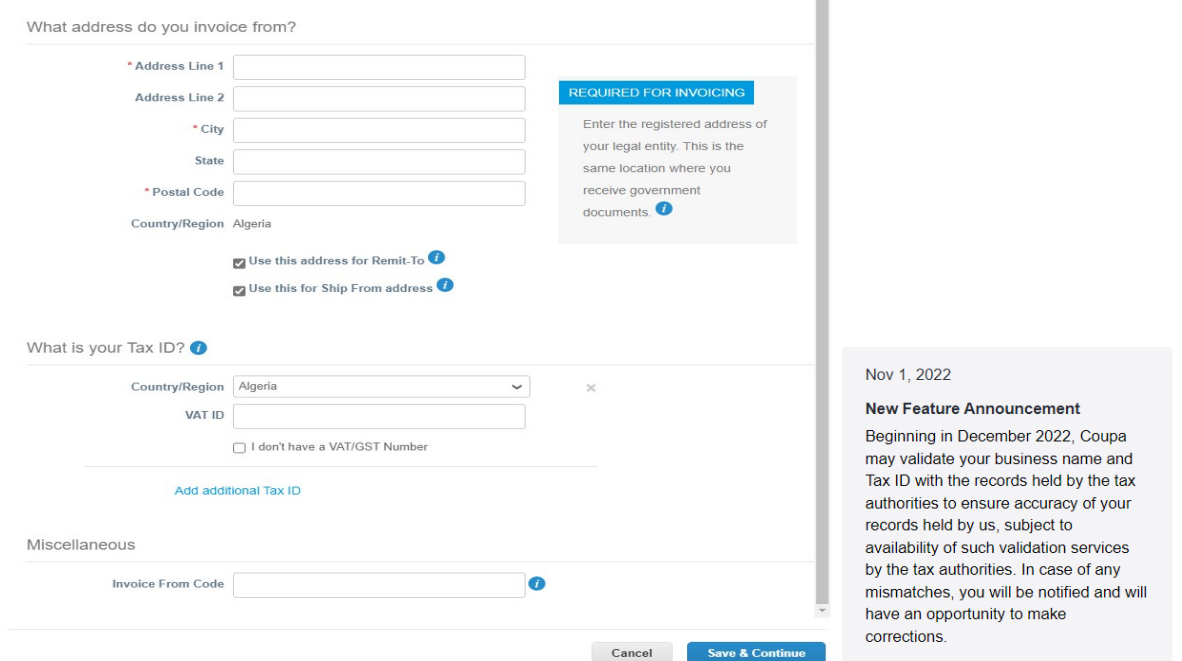

8 . Trong trang tiếp theo, đi tới mục **Payment Type** và chọn từ các mục dưới đây: **Address, Bank Account** và **Virtual Card**. Địa chỉ ở đây sẽ được điền sẵn từ những thông tin bạn đã điền ở các bước trước đó.

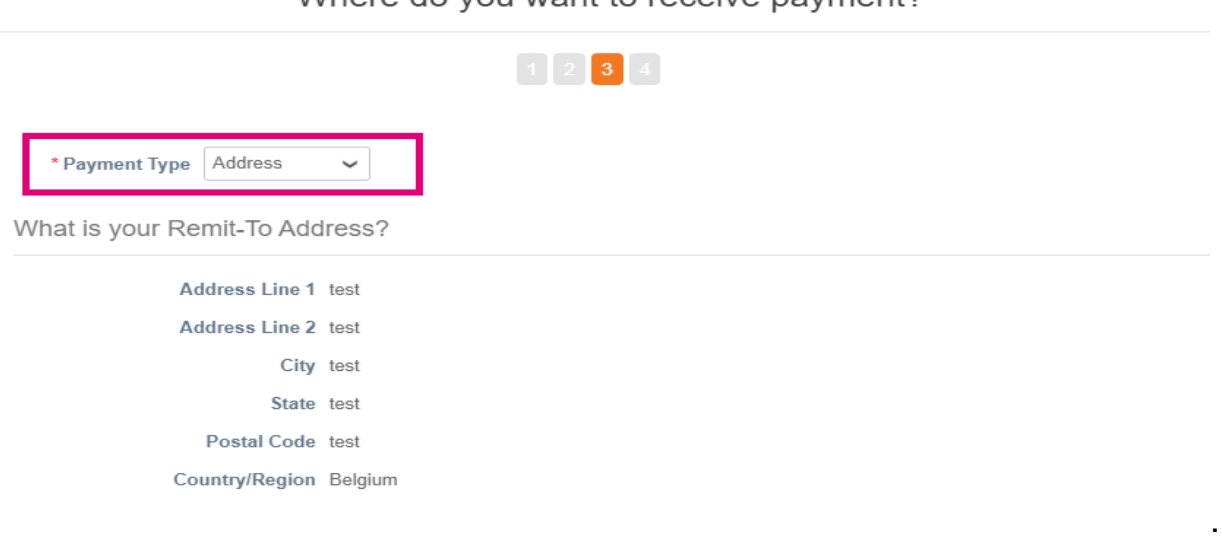

Where do you want to receive payment?

**a.** Lựa chọn **Address** nếu bạn muốn nhận thanh toán bằng chi phiếu.

**O** organon.com

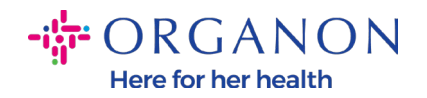

- **b.** Lựa chọn **Virtual Card** nếu bạn muốn được thanh toán ảo và điền thông tin thẻ. (không áp dụng cho Organon)
- **c.** Lựa chọn **Bank Account** nơi bạn phải điền tất cả các thông tin bắt buộc.

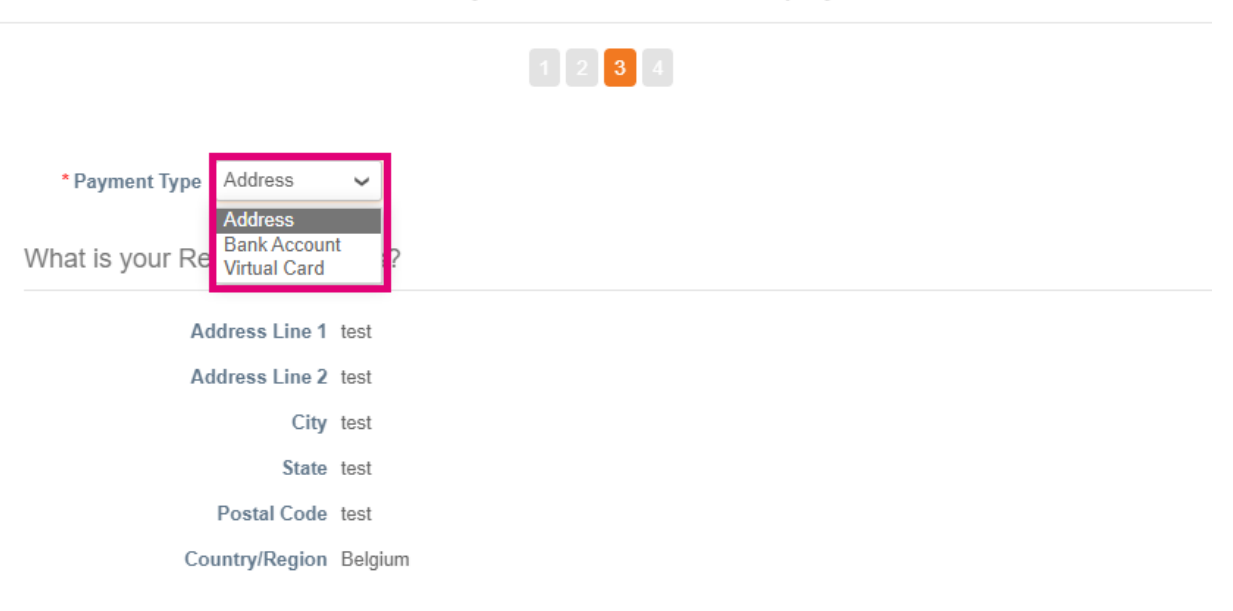

Where do you want to receive payment?

*Note: Di chuyển chuột qua biểu tượng thông tin để biết thêm chi tiết về các định dạng yêu cầu.*

*Note: Thông tin phải đảm bảo chính xác trên Coupa và Organon để hạn chế tình trạng thanh toán trễ.* 

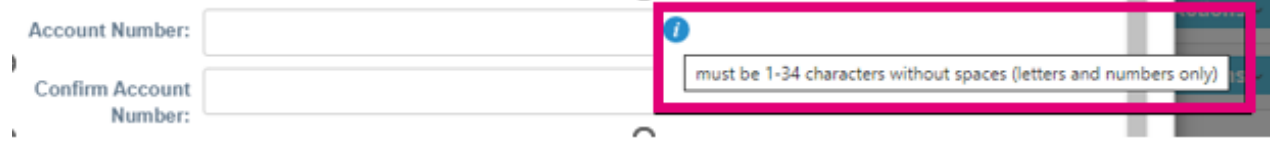

9 . Nhấp **Save & Continue.**

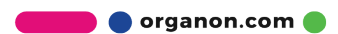

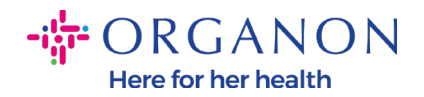

10 . Ở trang này bạn có thể điền thêm một địa chỉ Remit-To khác (Address và Bank Account), hủy bỏ, hoặc chỉnh sửa Legal Entity. (Manage)

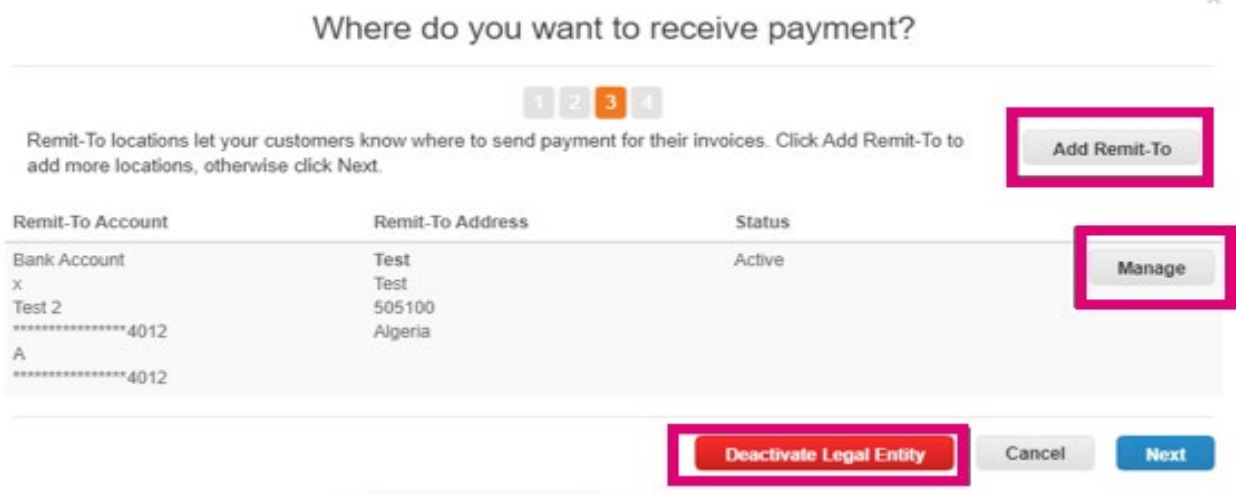

11. Chọn **Next.**

### 12. Không chọn **Add Ship From**, và **Manage.**

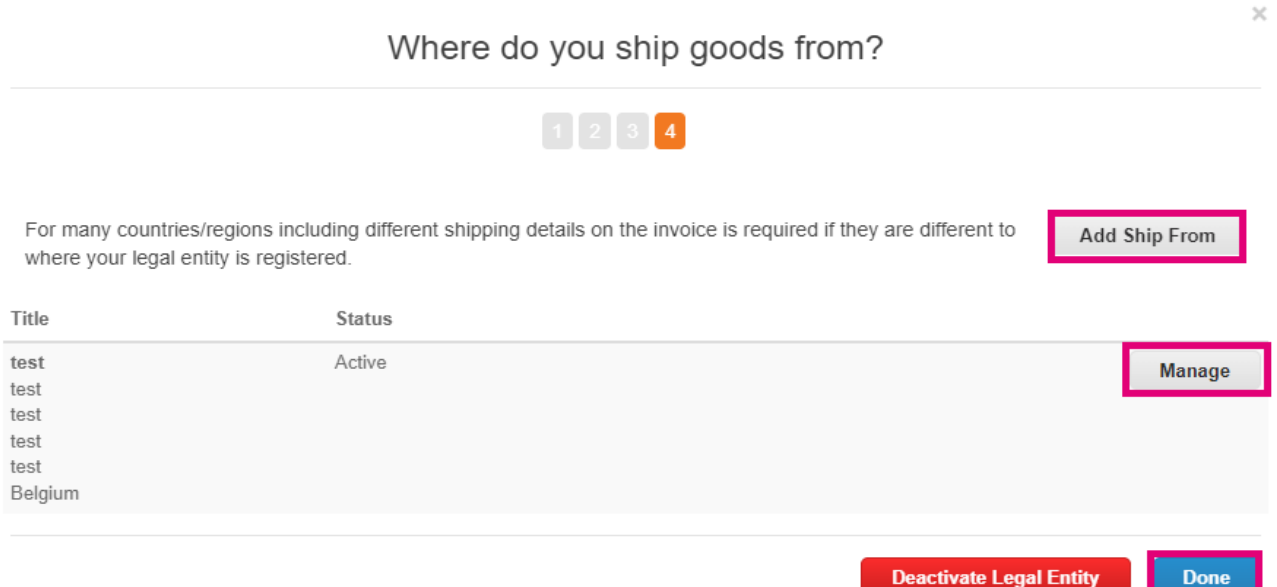

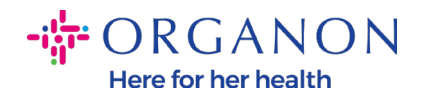

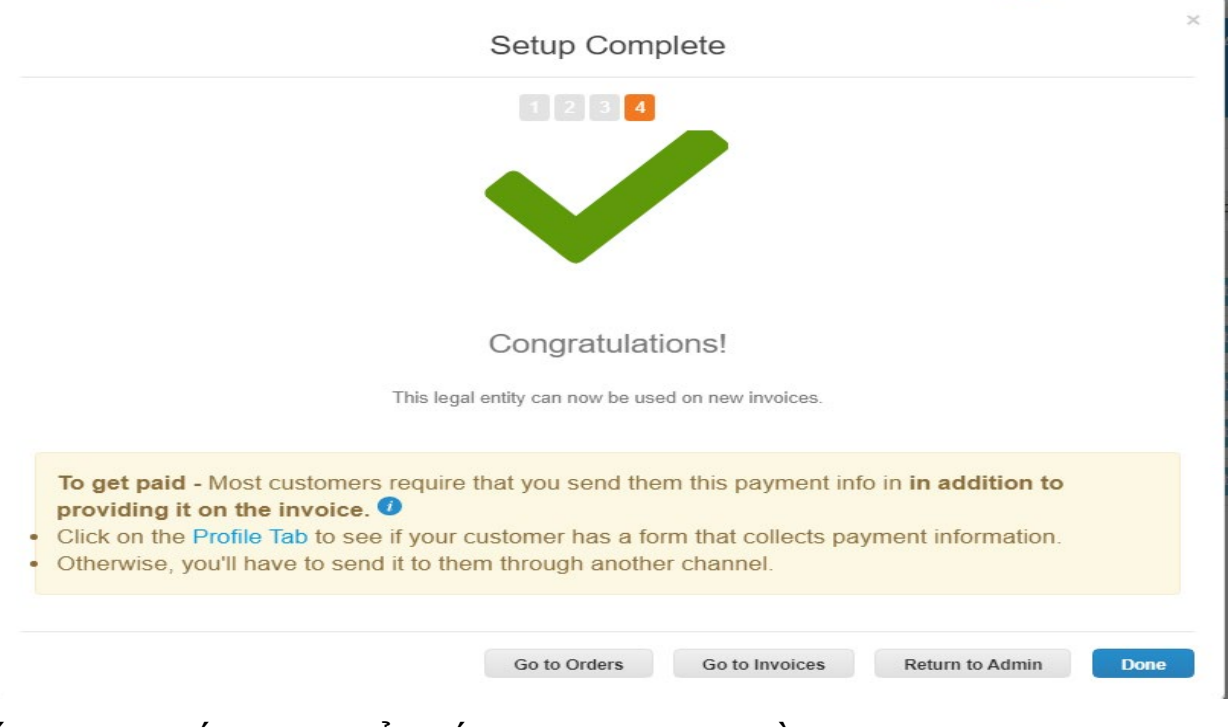

## 13. Chọn **Done.** Legal Entity có thể sử dụng trên hóa đơn mới.

Nếu bạn muốn thay đổi bất cứ thông tin về **Banking** hoặc **Remit-To information**, **vui lòng liên lạc người liên hệ Organon của bạn.**

COUPA chỉ có thể đăng ký một tài khoản Remit-to cho mỗi nhà cung cấp.

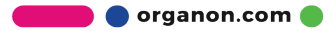